# intdash Motion クイックスタートガイド

intdash Motion v2.3.0

2022Q2R1

 $\bigcirc$  aptpod

# 目次

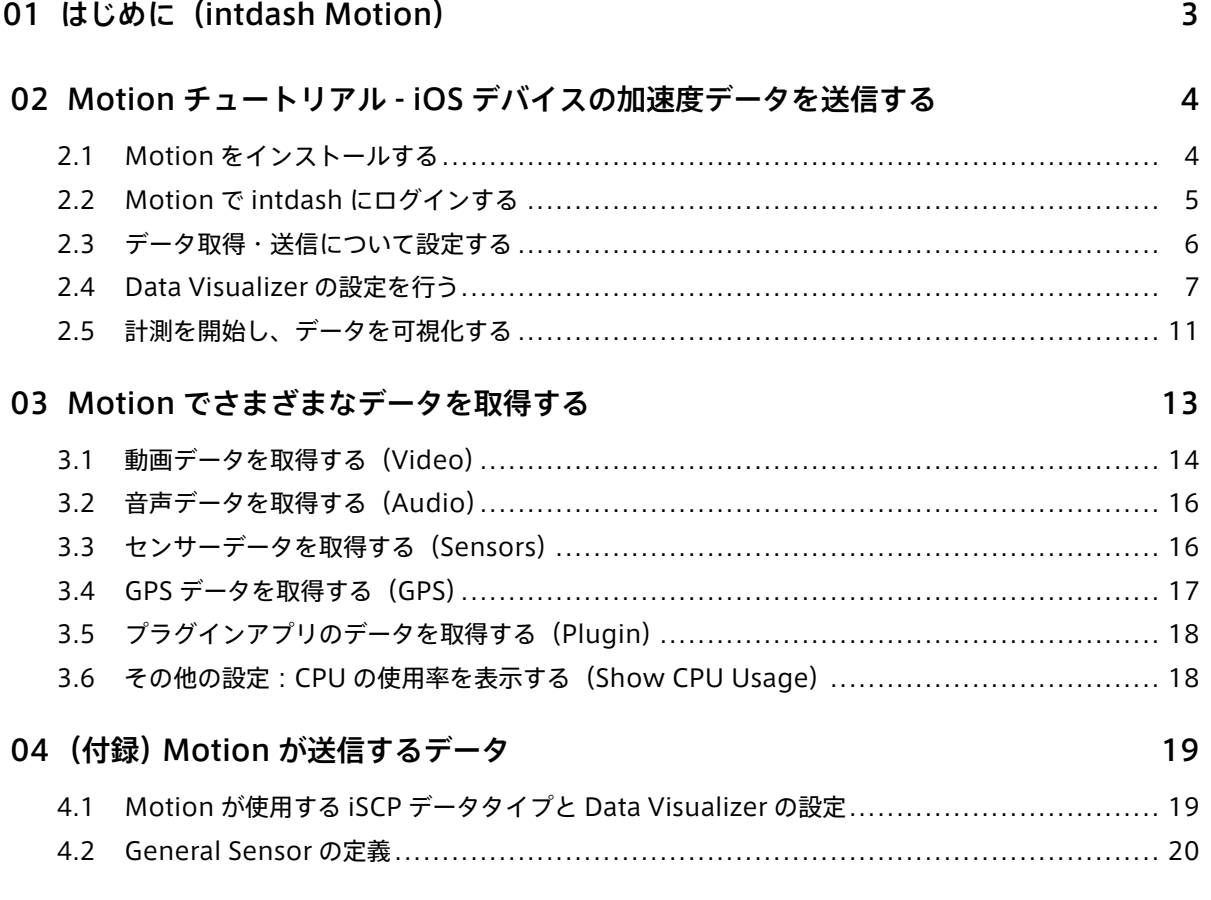

# <span id="page-2-0"></span>01 はじめに(intdash Motion)

intdash Motion は、iOS デバイスに内蔵されたカメラ、マイク、9 軸センサー(ジャイロ、加速度、地磁気 センサー)、GPS センサーからデータ取得し、intdash サーバーに送信するアプリケーションです。intdash Motion を使用することにより、iOS デバイスは intdash のデータ送信側のエッジとして機能します。

注釈: 以下、このガイドでは、intdash Motion を「Motion」と呼びます。

以下のようなユースケースで使用できます。

- 自動車に設置して簡易的に挙動を計測する
- 体に装着して運動量を計測する
- サードパーティーのセンサーデバイスのデータを送信する(センサーデバイスのデータを Motion に送 信するプラグインアプリの開発が必要です。)

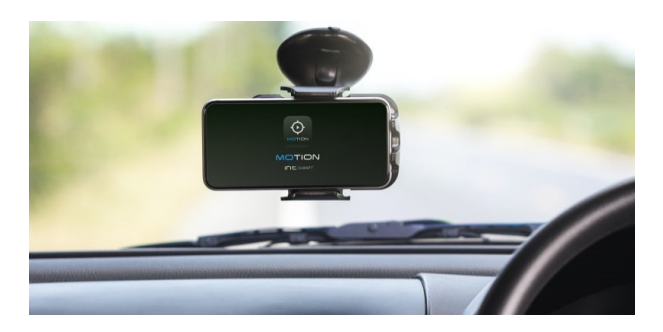

図 1 自動車での簡易計測の例

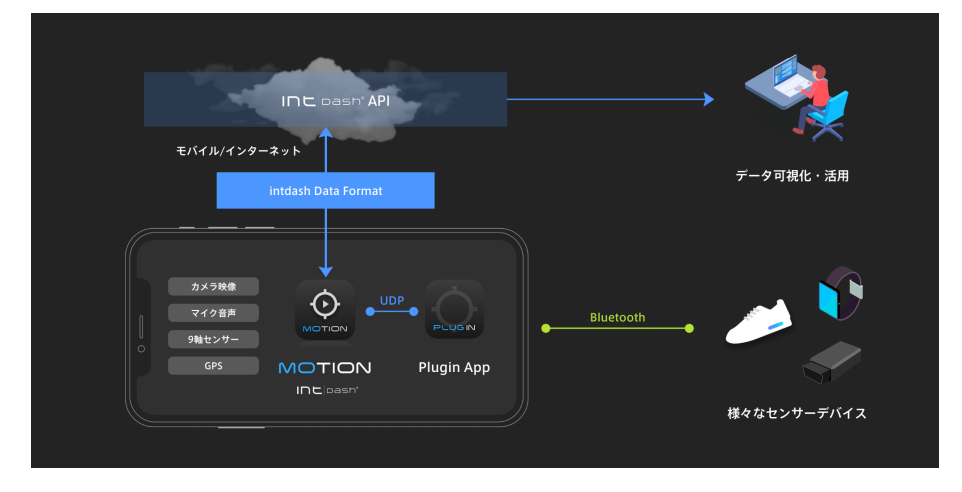

図 2 サードパーティーのセンサーデバイスのデータを取得し、intdash サーバーに送信する

# <span id="page-3-0"></span>02 Motion チュートリアル - iOS デバイスの加速度データを 送信する

この章では、Motion の基本的な使用方法を説明します。

例として実際に Motion を使って加速度のデータを取得して intdash サーバーに送信し、リアルタイムに Data Visualizer で表示してみます。

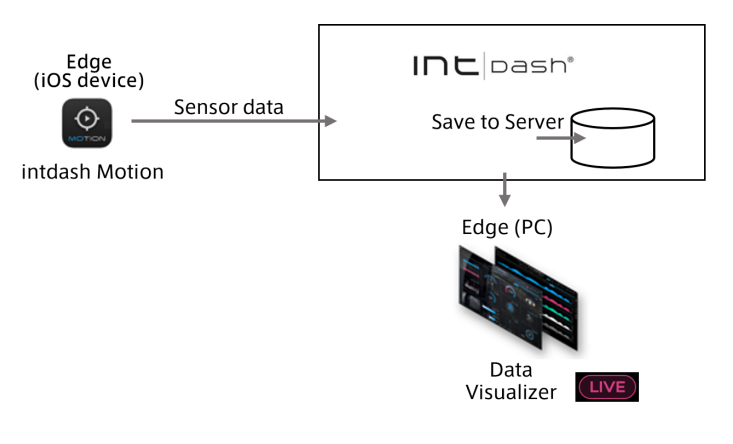

図 3 チュートリアル概要

このチュートリアルを実施するには、実行環境(intdash 環境、iOS デバイス、PC)のほかに以下が必要です。

- ログインのためのユーザーアカウント 1 個
- データ取得のためのエッジ 1 個(My Page で作成できます)

## <span id="page-3-1"></span>2.1 Motion をインストールする

Motion を、お持ちの iOS デバイスにインストールします。

1. 以下の QR コードを使って App Store の Motion のページを開きます。

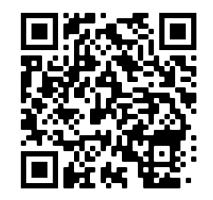

または、App Store で「intdash Motion」を検索し、Motion のページを開きます。

2. [入手] をタップします。

## <span id="page-4-0"></span>2.2 Motion で intdash にログインする

- 1. Motion アプリケーションを起動します。
- 2. ログイン画面が表示されたら、ご使用の intdash サーバーの URL(お客様ごとに異なります。例: https://example.vm2m.jp) を入力し、[Next] をタップします。

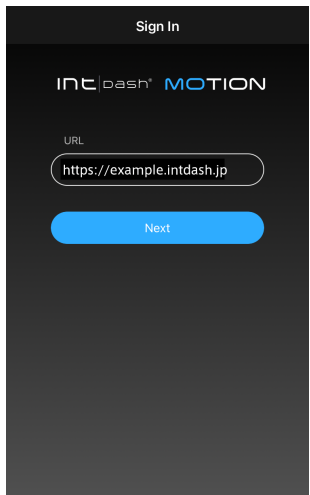

図 4 intdash サーバーの URL を入力

「"Motion"がサインインのために ... を使用しようとしています。」と表示されたら、[続ける] をタップし てください。

3. ユーザー名(またはユーザーアカウントに登録されたメールアドレス)とパスワードを入力して [ログイ ン] をタップします。

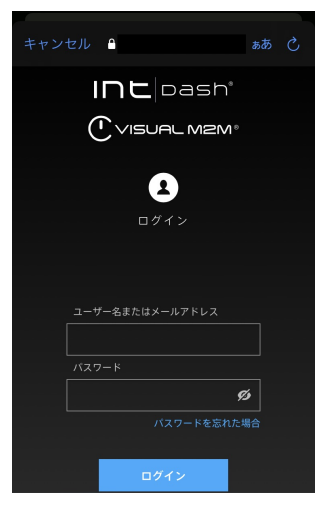

図 5 ログイン

注釈: ログインの際にはエッジアカウントではなく「ユーザー」アカウントを使用します。

4. 位置情報の利用許可を求めるメッセージが表示されたら、[App の使用中は許可] をタップします。(ここ で [許可しない] をタップすると、GPS データを送信できなくなるので注意してください。)

5. マイクとカメラへのアクセスを求めるメッセージが表示されたら、それぞれ [OK] をタップします。 ログインに成功すると Main 画面が表示されます。

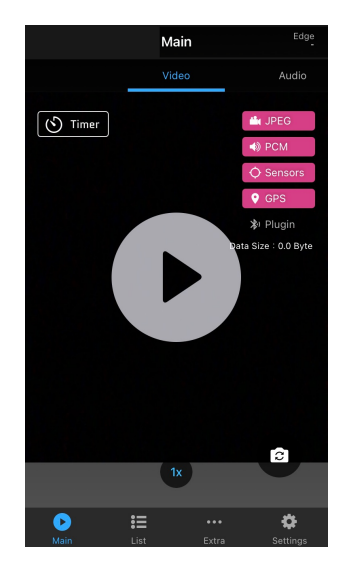

図 6 Main 画面

6. Motion を初めて使用する場合、画面にガイドが表示されます。

ガイドの指示に従って、どのエッジとしてデータを取得・送信するか(Send Data As)を選択します。 選択されているエッジは Main 画面上部に表示されます。

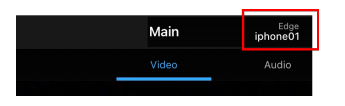

図 7 選択されたエッジ (このエッジとしてデータを送信します)

## <span id="page-5-0"></span>2.3 データ取得・送信について設定する

[Settings] をタップし、取得するデータについて設定します。

ここでは、例として加速度センサーのデータを送信するように設定します。

1. [Sensors] をオンにします。

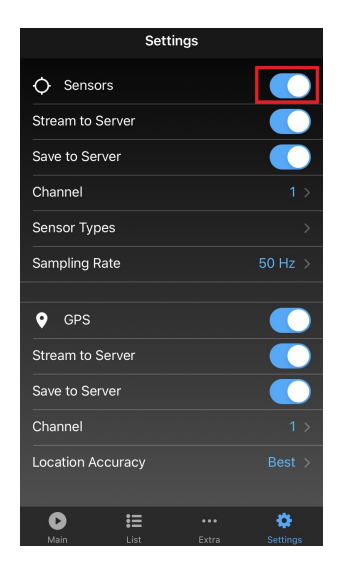

図 8 GPS 設定画面

- 2. 以下のように設定します。
	- Stream to Server: オン
	- Save to Server: オン
	- Channel: 1
	- Sensor Types → Acceleration (加速度): オン

注釈: [Save to Server] をオンにすると、計測中に iOS デバイスが送信したデータはすべてサーバーに保 存されます。サーバーにデータを保存したくない場合は、[Save to Server] をオフにしてください。

## <span id="page-6-0"></span>2.4 Data Visualizer の設定を行う

データを Data Visualizer で表示するための準備を行います。

## 2.4.1 ログインして Data Visualizer を表示する

- 1. Chrome ウェブブラウザーで Data Visualizer アプリケーション(URL はお客様ごとに異なります。例: https://example.vm2m.jp/vm2m/ )を開きます。
- 2. ログイン画面が表示されたら、続いて、ユーザー名(またはユーザーアカウントに登録されたメールアド レス)とパスワードを入力して [ログイン] をクリックします。

Data Visualizer が表示されます。

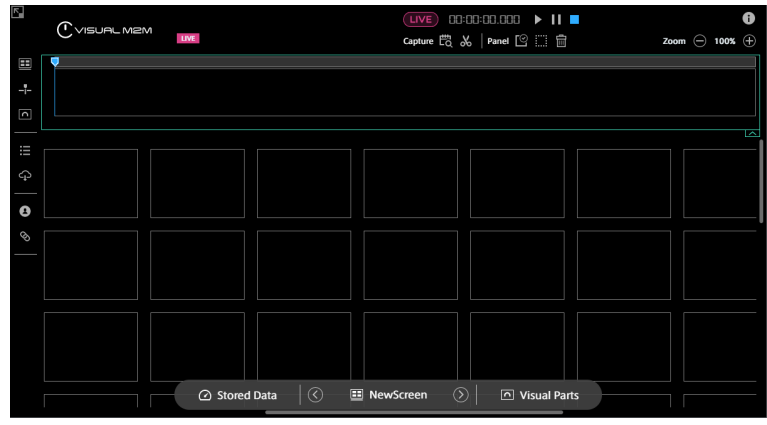

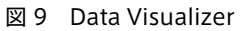

## 2.4.2 データを表示するためのデータ設定 (.dat) ファイルをインポートする

iOS デバイスのデータを表示するためのデータ設定ファイルを専用のダウンロードページから入手します。

- 1. Data Visualizer 画面左側の [Links] ( る ) をクリックします。Data Visualizer に関連するリンクが 表示されます。
- 2.「Download DAT File」をクリックします。ダウンロード可能な DAT ファイル (.dat 形式のファイル) の一覧が表示されます。

| $\bigcap$ VISUAL M2M Assets                                                                               |  |  |  |  |  |  |  |
|----------------------------------------------------------------------------------------------------|--|--|--|--|--|--|--|
| Download DAT file<br>DAT file lets you download raw data and convert raw data to physical, readable data. |  |  |  |  |  |  |  |
| <b>NMEA</b>                                                                                               |  |  |  |  |  |  |  |
| nmea ch000.dat                                                                                            |  |  |  |  |  |  |  |
| <b>General Sensor</b> Download All                                                                        |  |  |  |  |  |  |  |
| general_sensor_ch001.dat                                                                                  |  |  |  |  |  |  |  |
| general_sensor_ch002.dat                                                                                  |  |  |  |  |  |  |  |
| general sensor ch003.dat                                                                                  |  |  |  |  |  |  |  |
|                                                                                                    |  |  |  |  |  |  |  |

図 10 DAT ファイルの一覧

3. 以下の DAT ファイルをダウンロードします。

General Sensor > general\_sensor\_ch001.dat

- 4. Data Visualizer 画面左側の [Data Settings] (  $\blacksquare$  ) > [Add Group] > [Import] をクリックして、DAT ファイルをインポートします
- これで、データ設定ファイルのインポートが完了しました。

## 2.4.3 ビジュアルパーツを画面に配置する

1. 任意のパネルをクリックして、[2 x 2] をクリックします。

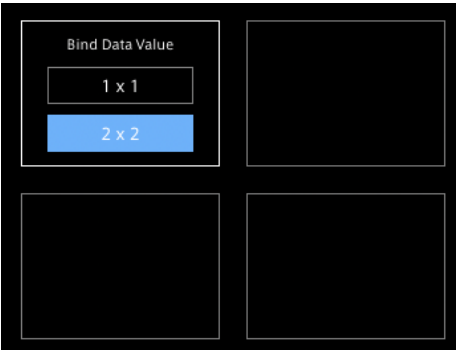

図 11 パネルを選択する

2. ビジュアルパーツとして [Line Graph] を選択します。

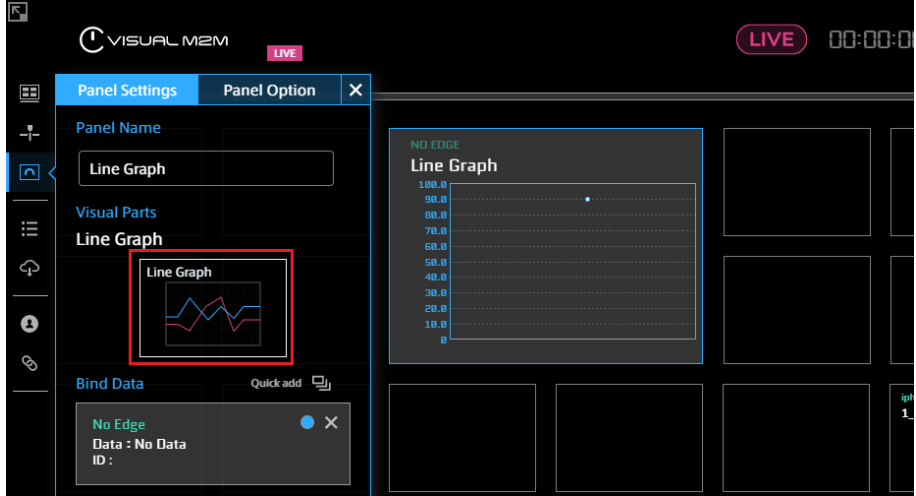

図 12 Line Graph を選択する

3. 可視化したいデータの送信元 (エッジ) を選択します。

| $\blacksquare$          | ('`visual mzm<br>LIVE                        |                          |                               |                       | LIVE <sup>1</sup><br>Capture EQ & | $00:00:00.000$ $\blacktriangleright$ $\blacksquare$<br>Panel 図  5の m |   |                  | $\tilde{\phantom{a}}$<br>Zoo |
|-------------------------|----------------------------------------------|--------------------------|-------------------------------|-----------------------|-----------------------------------|----------------------------------------------------------------------|---|------------------|------------------------------|
| 田                       | <b>Panel Option</b><br><b>Panel Settings</b> |                          |                               |                       |                                   |                                                                      |   |                  | ×                            |
| 4                       | <b>Panel Name</b>                            |                          | <b>Select Edge</b>            |                       | iphone01                          | ×                                                                    | ⊗ |                  |                              |
| $\overline{\mathbf{c}}$ | <b>Line Graph</b>                            |                          | <b>Select Data</b>            | $\circ$               | iphone01                          | $\times$<br>$\star$                                                  |   |                  |                              |
| iΞ                      | <b>Visual Parts</b>                          |                          |                               |                       | iphone01                          | 1/474                                                                |   |                  |                              |
| Ĝ                       | Line Graph<br>Line Graph                     | $\overline{\phantom{0}}$ | <b>General Sensor CH001</b>   |                       |                                   |                                                                      |   | Contains 22 data |                              |
|                         |                                              | No.                      | <b>Data Name</b><br>Data Type |                       |                                   | Data ID                                                              |   | Channel          |                              |
| Ø                       |                                              | 0001                     | 1 Gen:AccX                    |                       | <b>General Sensor</b>             | 0001 (Acceleration)                                                  |   | 1                | *                            |
|                         |                                              |                          | 1 Gen:AccY<br>0002            | <b>General Sensor</b> |                                   | 0001 (Acceleration)                                                  |   | 1                | *                            |
| Q                       | Quick add $\Box$<br><b>Data Binding</b>      | 0003                     | 1_Gen:AccZ                    |                       | <b>General Sensor</b>             | 0001 (Acceleration)                                                  |   | 1                | $\star$                      |
|                         | iphone01                                     | 0004                     | 1_Gen:AccIncGravity_X         |                       | <b>General Sensor</b>             | 0002 (Acceleration i ···                                             |   | 1                | $\star$                      |
|                         | No Data                                      | 0005                     | 1_Gen:AccIncGravity_Y         |                       | <b>General Sensor</b>             | 0002 (Acceleration i ···                                             |   | 1                | $\star$                      |
|                         |                                              | 0006                     | 1_Gen:AccIncGravity_Z         |                       | <b>General Sensor</b>             | 0002 (Acceleration i ···                                             |   | 1                |                              |

図 13 エッジを選択する

4. 可視化するデータとして「1\_Gen:AccX」(X 軸方向加速度)を選択します。

| <b>R</b>                        | VISUAL M2M<br><b>LIVE</b>                                                                      |                          |                             | $\left(\rule{0pt}{10pt}\right.$ LIVE $\left.\rule{0pt}{10pt}\right)$<br>Capture <b>E</b> & | 00:00:00.000<br>Panel $\circledcirc$ $\circledcirc$ $\circledcirc$<br>侖 |
|---------------------------------|------------------------------------------------------------------------------------------------|--------------------------|-----------------------------|--------------------------------------------------------------------------------------------|-------------------------------------------------------------------------|
| 田<br>-⊦                         | <b>Panel Option</b><br><b>Panel Settings</b><br><b>Panel Name</b>                              |                          | <b>Select Edge</b>          | iphone01                                                                                   | ⊗<br>J                                                                  |
| $\overline{\phantom{1}}$<br>iii | 1_Gen:AccX<br><b>Visual Parts</b><br>Line Graph                                                |                          | <b>Select Data</b>          | Q Search                                                                                   | $\times$<br>*<br>59/59                                                  |
| G                               |                                                                                                | $\overline{\phantom{a}}$ | <b>General Sensor CH001</b> |                                                                                            |                                                                         |
|                                 | Line Graph                                                                                     | No.                      | <b>Data Name</b>            | Data Type                                                                                  | Data ID                                                                 |
| Ø                               |                                                                                                | 0001                     | 1 Gen:AccX                  | <b>General Sensor</b>                                                                      | 0001 (Acceleration)                                                     |
|                                 |                                                                                                | 0002                     | 1_Gen:AccY                  | <b>General Sensor</b>                                                                      | 0001 (Acceleration)                                                     |
| Ø                               | u<br><b>Data Binding</b><br>Ouick add                                                          | 0003                     | 1 Gen:AccZ                  | <b>General Sensor</b>                                                                      | 0001 (Acceleration)                                                     |
|                                 |                                                                                                |                          | 1_Gen:AccIncGravity_X       | <b>General Sensor</b>                                                                      | 0002 (Acceleration i ···                                                |
|                                 | iphone01<br>Data Name: 1_Gen:AccX<br>Data Type: General Sensor<br>Data ID: 0001 (Acceleration) | 0005                     | 1 Gen:AccIncGravity Y       | <b>General Sensor</b>                                                                      | 0002 (Acceleration i ···                                                |
|                                 |                                                                                                | 0006                     | 1_Gen:AccIncGravity_Z       | <b>General Sensor</b>                                                                      | 0002 (Acceleration i ···                                                |
|                                 |                                                                                                |                          | 0007 1 Gen:Gravity Y        | <b>Gonoral Sonsor</b>                                                                      | 0003 (Cravity)                                                          |

図 14 加速度データをバインドする

## <span id="page-10-0"></span>2.5 計測を開始し、データを可視化する

Motion と Data Visualizer の設定が完了したら、実際に iOS デバイスからデータを intdash に送信し、デー タを可視化します。

1. データをリアルタイムで可視化するため、Data Visualizer をライブモードにします。ピンク色のライブ モードアイコン( LIVE)) が表示されている場合は、現在ライブモードになっています。グレーのアイ コン( LIVE )) が表示されている場合は、アイコンをクリックしてライブモードに切り替えてください。

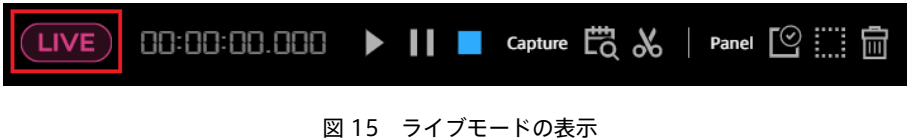

- 2. Motion の Main 画面中央の ▶ をタップし、計測を開始します。
- 3. Data Visualizer で再生ボタン▶ をクリックします。iOS デバイスから送信されているデータがダッ シュボードに表示されます。

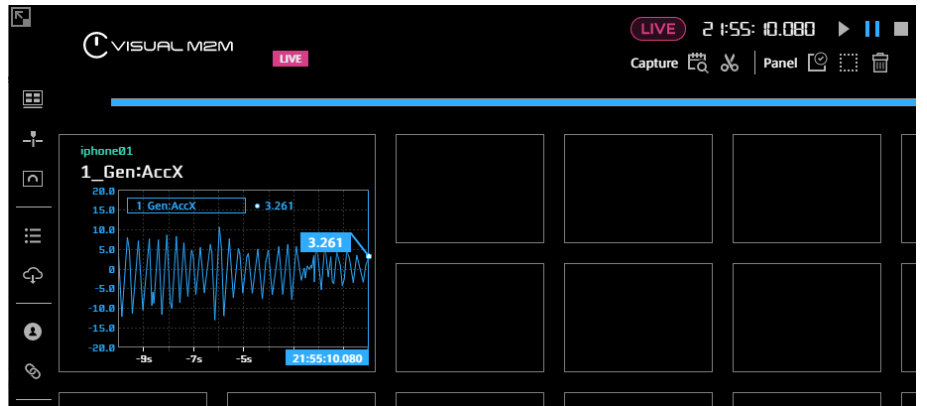

iOS デバイスを振ったり動かしたりすると、Data Visualizer に表示されている数値が変動することが確 認できます。

5. Motion で■をタップし、計測を終了します。

これで、1回の計測が完了しました。Motion で▶ をタップしてから■をタップするまでの計測データ が、1 つの計測としてサーバーに保存されています。

おつかれさまでした! これで、Motion による加速度の計測と可視化ができました。

Motion では、加速度の他にも、さまざまなセンサーデータ、動画、音声、GPS データの取得が可能です。これ らのデータを取得するための設定については、Motion [でさまざまなデータを取得する](#page-12-0) (p. 13) を参照してくだ さい。

注釈: Main 画面で、画面を長押し(ロングタップ)すると、誤操作を防止するために画面がロックされま す。ロックを解除するには、もう一度画面を長押ししてください。

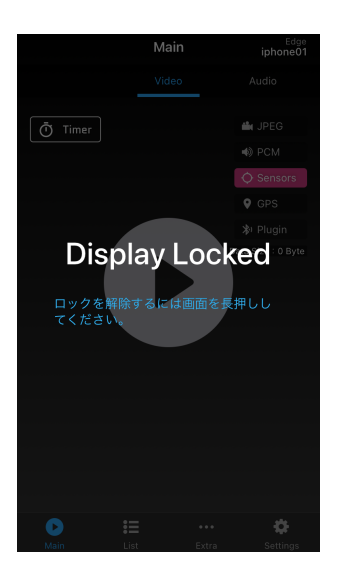

図 16 画面がロックされた状態(画面を長押しして解除)

## <span id="page-12-0"></span>03 Motion でさまざまなデータを取得する

Motion を使った計測では、以下のデータを intdash サーバーに送信することができます。

- 動画 (Video) (p. 14)
- 音声 (Audio) (p. 16)
- センサーデータ (Sensors) (p. 16)
- GPS データ (GPS) (p. 17)
- プラグインアプリのデータ (Plugin) (p. 18)

取得したい項目をオンにしてください。

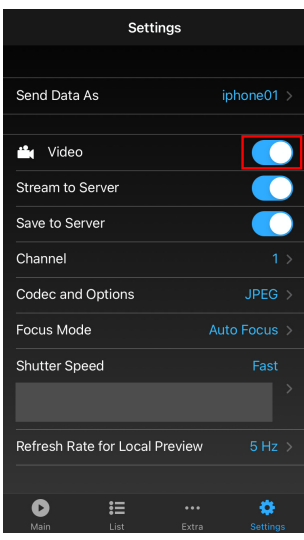

図 17 Settings 画面

データタイプによって、Motion 上で設定可能な項目は異なります。詳細については以下を参照してください。

注意: データを送信する Motion と、データを使用する側のアプリケーション(Data Visualizer など) の両方が適切に設定されていないと、データを利用することができません。

注意: 計測を開始するときには、画面表示の向きを確認してください。計測開始後は画面の向きはロック され、変更できません。画面表示が縦向きのままデバイスを横向きにして計測を行うと、正しい計測がで きない可能性があります(逆の場合も同様です)。

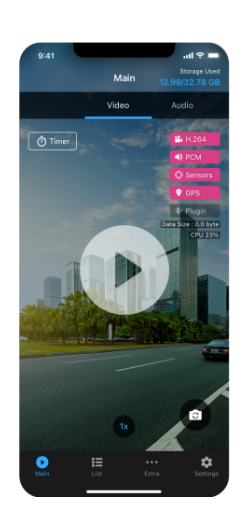

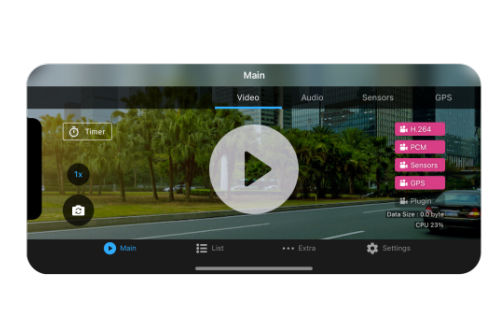

図 18 デバイスを縦向きにした場合と横向きにした場合の正しい表示

## <span id="page-13-0"></span>3.1 動画データを取得する(Video)

動画データを取得する場合は、Settings 画面で [Video] をオンにしてください。

動画に関する設定項目は以下のとおりです。

#### Stream to Server

動画データを intdash サーバーに送信します。

#### Save to Server

intdash サーバーに送信した動画データをサーバーに保存します。これをオフにすると、動画データは サーバーに保存されません(オフにした場合も Data Visualizer でのリアルタイム表示は可能です)。

#### Channel

送信に使用するチャンネルの番号を指定します。

### Codec and Options

コーデック、解像度、フレームレート、画像品質などを設定します。コーデックは以下から選択します。 再生側ソフトウェアが対応しているコーデックを使用してください。

- JPEG: 各フレームを JPEG 画像として送信します。フレーム間の動画圧縮は行われません。
- H.264: 動画としてフレーム間のデータ圧縮を行い、JPEG よりも効率的に送信することができる方 式です。
- H.265: H.264 よりもさらに圧縮率の高い動画圧縮方式です。

選択したコーデックにより、設定可能なオプションは異なります。解像度やビットレートを高く設定する と、データ量が大きくなり、スムーズなリアルタイム再生ができない可能性がありますのでご注意くだ さい。

#### Focus Mode

[Auto Focus] を選択すると、常に自動でフォーカスを合わせます。近くにフォーカスを合わせたい場合 は、[Near] に、遠くにフォーカスを合わせたい場合は、[Far] にします。[Near] や [Far] を選択した場 合、一度フォーカス合わせが行われるとフォーカスは固定されます。

#### Shutter Speed

夜間に撮影する場合や暗い場所で撮影する場合は、[Medium] や [Slow] 選択することで動画をより明 るくすることができます。ただしその場合、ブレが発生しやすくなります。

#### Refresh Rate for Local Preview

Motion の Main 画面に表示されるプレビューのリフレッシュレートを設定します。この設定は iOS デ バイス上でのプレビュー表示を変更するもので、intdash サーバーに送信・保存するデータのフレーム レートには影響しません。

[Same as Recording Frame Rate] を選択すると、動画取得のフレームレート([Codec and Options] で設定したもの)と同じ頻度でプレビューが更新されます。

#### Save as MP4 File

オンにすると、intdash のデータ形式とは別に、MP4 形式の動画データが iOS デバイス内に保存されま す(音声データも取得している場合は、MP4 データに音声も保存されます)。撮影後に iOS デバイス上 で動画を確認したい場合は、これをオンにしてください。保存された MP4 ファイルは、Motion の List 画面で再生することができます(iOS の写真アプリでは再生できません)。

[Save as MP4 File] をオフにしても、intdash 独自形式による iOS デバイス内へのデータ保存は通常ど おり行われます。そのため、計測途中で接続が途切れた場合に後でデータをアップロードすることは可能 です。

#### 注意: Data Visualizer 側の設定

- Motion で取得した動画を Data Visualizer で再生する場合は、Data Visualizer に動画データ 用のデータ設定が用意されている必要があります。Data Visualizer の [Links] → [Download DAT File] から、video\_chNNN.dat ( NNN は使用するチャンネル番号) をダウンロードして、Data Visualizer にインポートしてください。
- Data Visualizer で動画を再生する場合は、コーデックに応じて適切なビジュアルパーツを使用する 必要があります。
	- JPEG(Motion JPEG)を使用する場合は、Image Viewer を使用してください。
	- H.264 を使用する場合は、Video Player を使用してください。
	- 現時点の Data Visualizer (Data Visualizer v3.5.0) は、H.265 に対応していません。

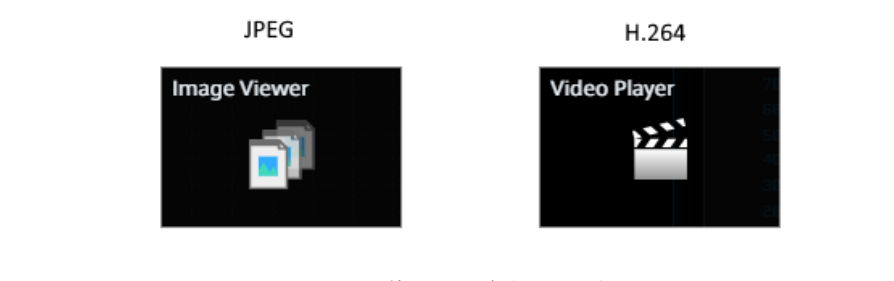

図 19 使用するビジュアルパーツ

## <span id="page-15-0"></span>3.2 音声データを取得する(Audio)

音声データを取得する場合は、Settings 画面で [Audio] をオンにしてください。

音声に関する設定項目は以下のとおりです。

#### Stream to Server

音声データを intdash サーバーに送信します。

#### Save to Server

intdash サーバーに送信した音声データをサーバーに保存します。これをオフにすると、音声データは サーバーに保存されません(オフにした場合も Data Visualizer でのリアルタイム表示は可能です)。

#### Channel

送信に使用するチャンネルの番号を指定します。

#### Codec and Options

コーデックとオプションを設定します。コーデックは以下から選択します。再生側ソフトウェアが対応し ているコーデックを使用してください。

- PCM: 無圧縮の音声データとして伝送する方式です。
- AAC: 非可逆圧縮を行うため、PCM よりもデータサイズを小さくすることができる方式です。リアル タイム伝送に適しています。

#### Microphone

iOS デバイスのどのマイクを使って音声を取得するかを設定します。[Auto] を選択すると、使用するカ メラ(前面側カメラ/背面カメラ)によってマイクが自動的に選択されます。

ただし、本設定でどれを選択しても、外付けマイクを取り付けた場合は外付けマイクが使用されます。

## <span id="page-15-1"></span>3.3 センサーデータを取得する (Sensors)

9軸センサー(ジャイロ、加速度、地磁気センサー)のデータを取得する場合は、Settings 画面で [Sensors] をオンにしてください。

9 軸センサーデータに関する設定項目は以下のとおりです。

#### Stream to Server

9 軸センサーのデータを intdash サーバーに送信します。

#### Save to Server

intdash サーバーに送信したセンサーデータをサーバーに保存します。これをオフにすると、センサー データはサーバーに保存されません(オフにした場合も Data Visualizer でのリアルタイム表示は可能 です)。

#### Channel

送信に使用するチャンネルの番号を指定します。

#### Sensor Types

どのセンサーデータを送信するかを設定します。

iSCP (intdash Stream Control Protocol) や Data Visualizer との対応については、(付録) Motion [が送信するデータ](#page-18-0) (p. 19) を参照してください。

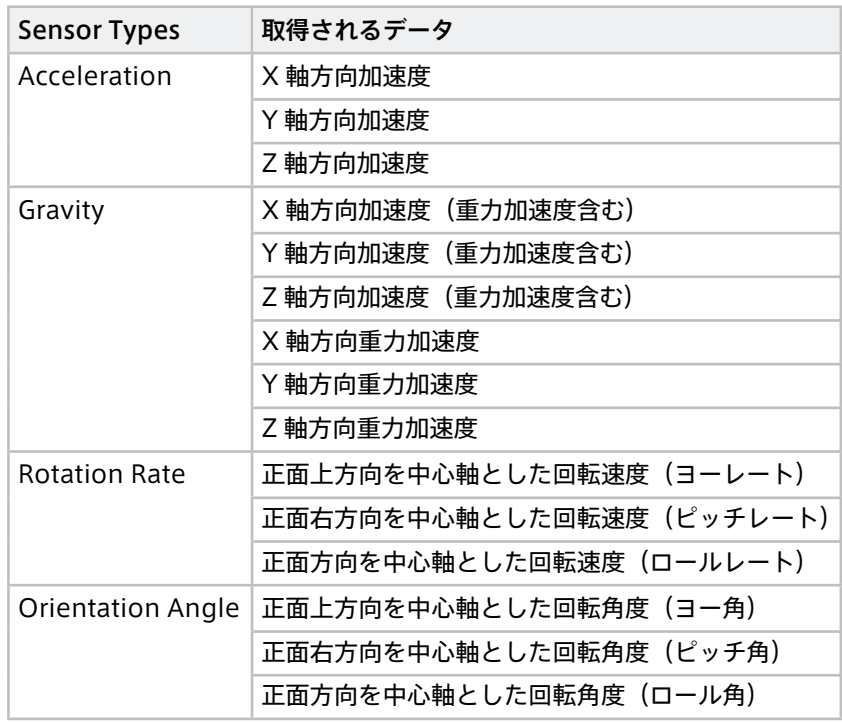

## Sampling Rate

上で選択された各 Sensor Type のデータを取得する頻度を設定します。

## <span id="page-16-0"></span>3.4 GPS データを取得する (GPS)

GPS データを取得する場合は、Settings 画面で [GPS] をオンにしてください。

Motion から送信されるデータは以下のとおりです。iSCP(intdash Stream Control Protocol)や Data Visualizer との対応については、(付録) Motion [が送信するデータ](#page-18-0) (p. 19) を参照してください。

- 緯度
- 経度
- 高度
- 座標の精度
- 高度の精度
- 方角(北が 0)
- 移動速度

GPS データに関する設定項目は以下のとおりです。

Stream to Server

GPS データを intdash サーバーに送信します。

#### Save to Server

intdash サーバーに送信した GPS データをサーバーに保存します。これをオフにすると、GPS データは サーバーに保存されません(オフにした場合も Data Visualizer でのリアルタイム表示は可能です)。

## Channel

送信に使用するチャンネルの番号を指定します。

Location Accuracy

GPS データの精度を設定します。精度を高く設定すると、バッテリーを多く消費します。

## <span id="page-17-0"></span>3.5 プラグインアプリのデータを取得する(Plugin)

Motion プラグインアプリを使用する場合は、以下の設定が可能です。

#### Stream to Server

プラグインアプリからのデータを intdash サーバーに送信します。

#### Save to Server

intdash サーバーに送信したデータをサーバーに保存します。これをオフにすると、データをサーバーに 送信しても、サーバー側では保存は行われません。

## <span id="page-17-1"></span>3.6 その他の設定:CPU の使用率を表示する(Show CPU Usage)

[Show CPU Usage] をオンにすると、Main 画面に CPU の使用率が表示されます。

# <span id="page-18-0"></span>04 (付録) Motion が送信するデータ

## <span id="page-18-1"></span>4.1 Motion が使用する iSCP データタイプと Data Visualizer の設定

Motion は、intdash サーバーにデータを送信する際、iSCP(intdash Stream Control Protocol)を使用し ます。

以下の表では、データの種類ごとに、どの iSCP データタイプが使用されるか、また Data Visualizer でどの DAT ファイル(データ設定)とビジュアルパーツを使用するかを示します。

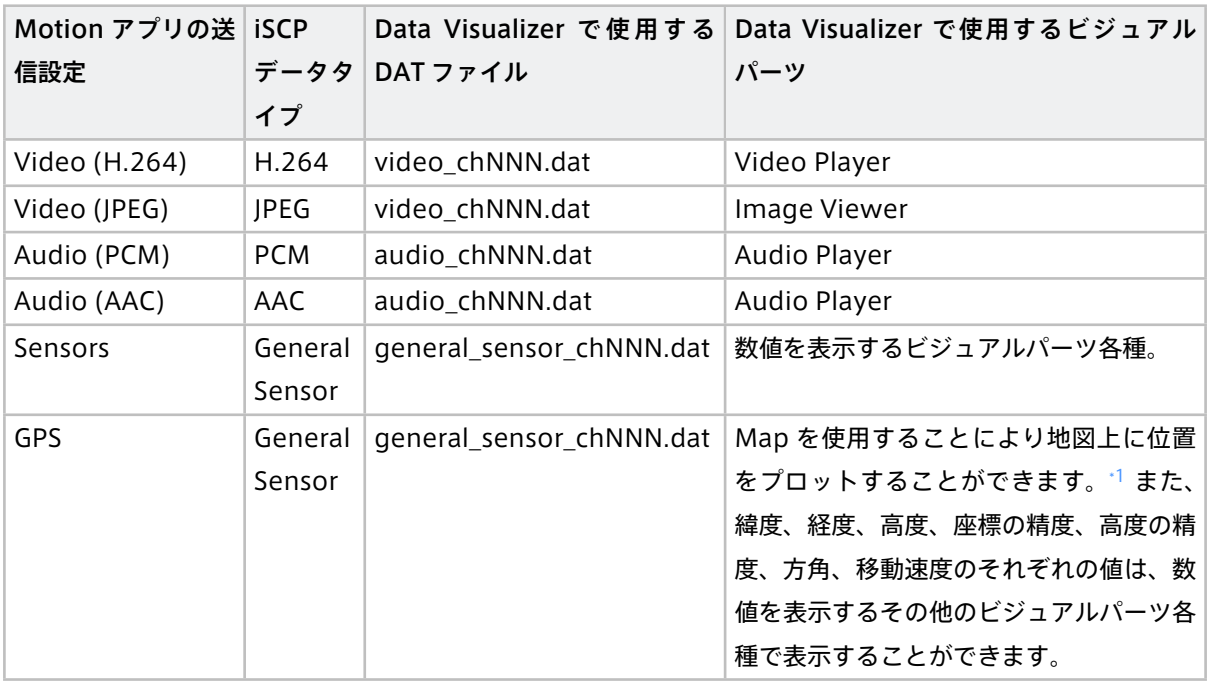

注釈: 上記の DAT ファイル名の NNN はチャンネルを表します。例えば、チャンネル 1 の動画用の DAT ファ イルは video\_ch001.dat です。

注釈: Motion プラグインアプリからデータを取得する場合、使用されるデータタイプは各プラグインに よって異なります。

<span id="page-18-2"></span><sup>\*1</sup> Map には、General Sensor データタイプのうち、フィールド名「lat」(緯度)、「lng」(経度)、「head」(方角)をバインドしてく ださい。Map ビジュアルパーツの使い方については、Data Visualizer 操作マニュアルも参照してください。

## <span id="page-19-0"></span>4.2 General Sensor の定義

センサーデータや GPS データは、iSCP における「General Sensor」タイプのデータとして intdash サーバー に送信されます。

データタイプ General Sensor の定義は以下のとおりです。詳細については、詳説 [iSCP 1.0](https://docs.intdash.jp/manual/iscp1-essentials/latest/ja/iscp1-essentials-ja.pdf) の、General Sensor に関する説明を参照してください。

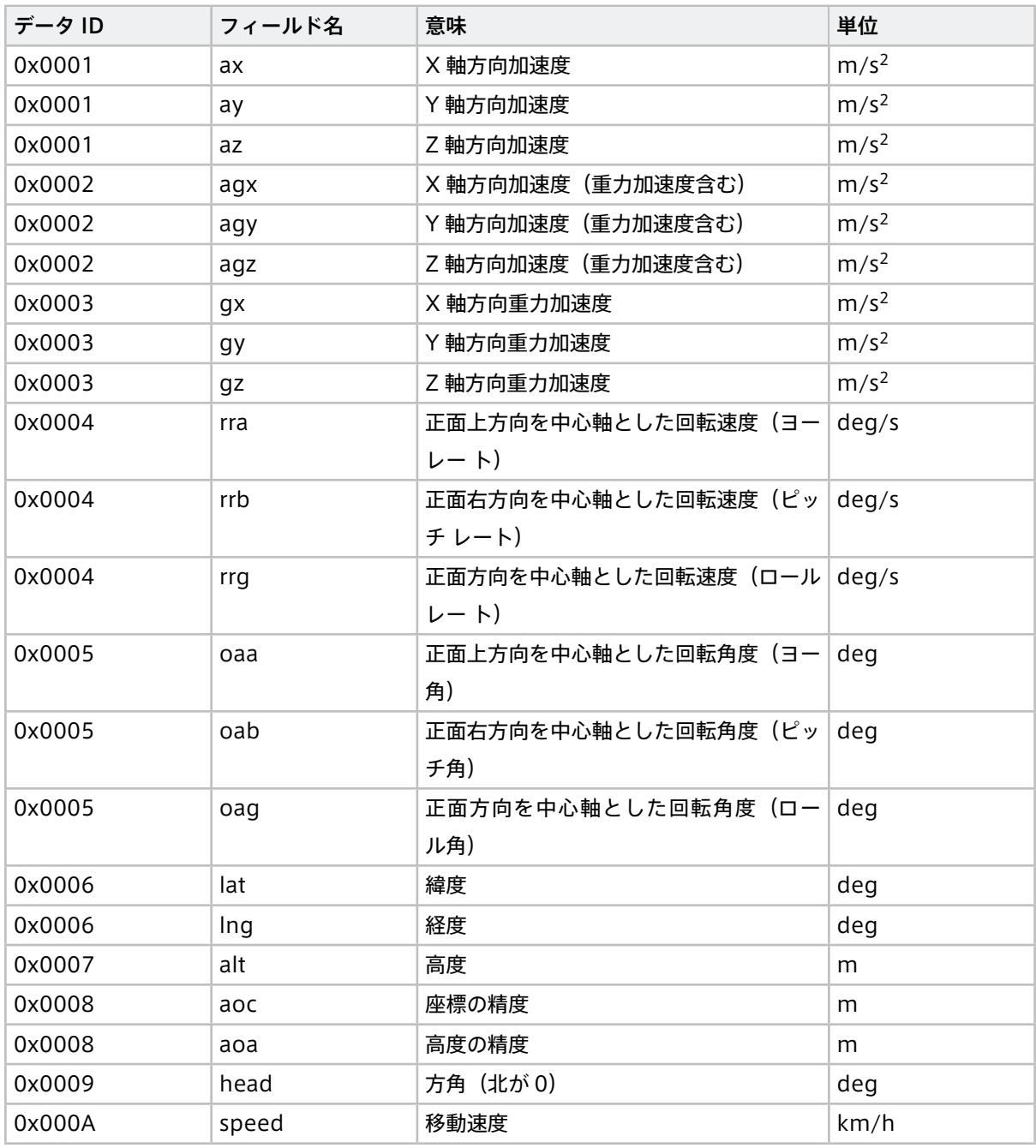

「フィールド名」(ax、ay など)は、Data Visualizer では、データ設定画面で確認できます。

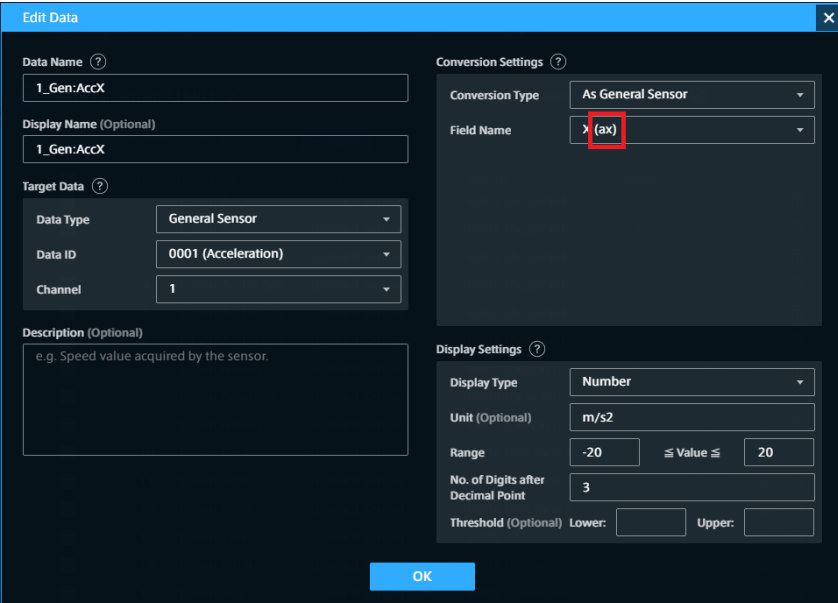

図 20 データ設定画面におけるフィールド名の表示